# **9.1. Utilitats FTP**

# **El client de FTP Filezilla**

Els programes de FTP ens permeten enviar o rebre fitxers des del nostre ordinador a un servidor. Filezilla és un programa multitasca de lliure distribució per a Windows.

# **Descàrrega i instal·lació**

Per aconseguir el fitxer d'instal·lació podem anar a qualsevol web de descàrrega. En aquest cas, com volem una versió en català podem anar a buscar-la a anem a la pàgina de referència del programa http://filezilla.sourceforge.net i ens dirigim a l'apartat Descàrregues. Un cop tenim el fitxer en el nostre ordinador ja només cal executar-lo i escollir les opcions per defecte: idioma, carpeta destí dels fitxers d'instal·lació...

# **Descripció de les principals eines**

A més de les seves possibilitats d'FTP, el FileZilla pot fer descàrregues de fitxers HTTP. És a dir, pot descarregar directament fitxers de servidors de web. L'element més important del FilleZilla és la cua de treballs. Quan es decideix carregar o descarregar un fitxer, aquest no es transfereix immediatament a través de la connexió en curs, sinó que tota la informació de la transferència s'envia a la cua de treballs. Totes les activitats, com ara descarregar, carregar o explorar directoris es consideren com treballs a executar l'un després de l'altre.

# **Enviar i descarregar**

A l'obrir-lo ens cal dir-li a quin servidor FTP ens volem connectar. Això ho fem clicant sobre el botó de l'esquerra, on diu "normal connect". Ens apareix llavors aquest quadre de diàleg:

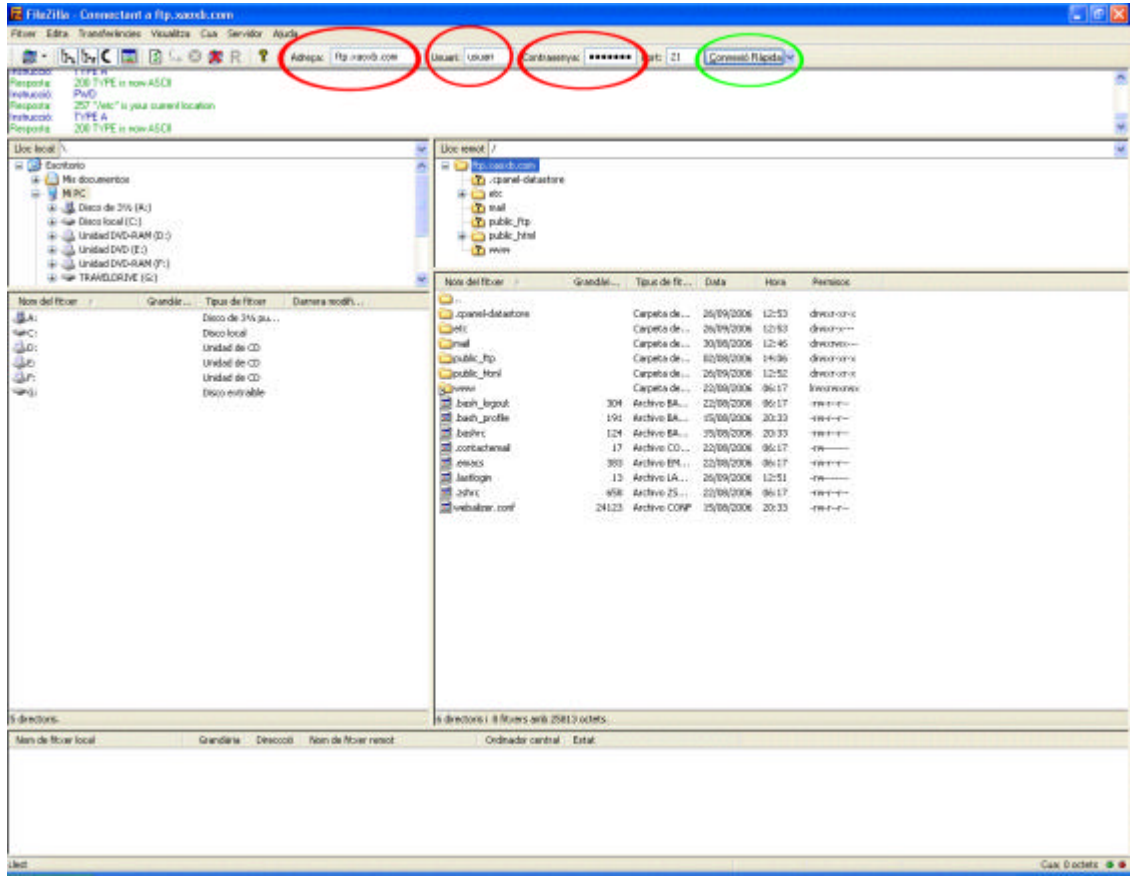

Ara cal clicar sobre el botó que hi ha a la dreta, "connexió ràpida". Si les dades són correctes, es connectarà a l'adreça demanada i ens mostrarà el contingut remot, és a dir, el que hi ha en aquest servidor (o allò al que tenim accés amb els nostres permisos d'usuari).

El que ens apareix ara és una pantalla dividida en 4 zones:

- La zona 1 és la corresponent a l'estructura d'unitats i carpetes del nostre ordinador. Des d'aquí podem seleccionar la carpeta local que volem veure.
- A la 2 veiem el contingut de la carpeta que hem seleccionat a la zona 1.
- A la 3 veiem l'estructura de carpetes del servidor remot al que ens hem connectat. Per tant, és el lloc on seleccionem la carpeta que ens interessa veure.
- A la 4 veiem el contingut de la carpeta que hem seleccionat a la zona 3.

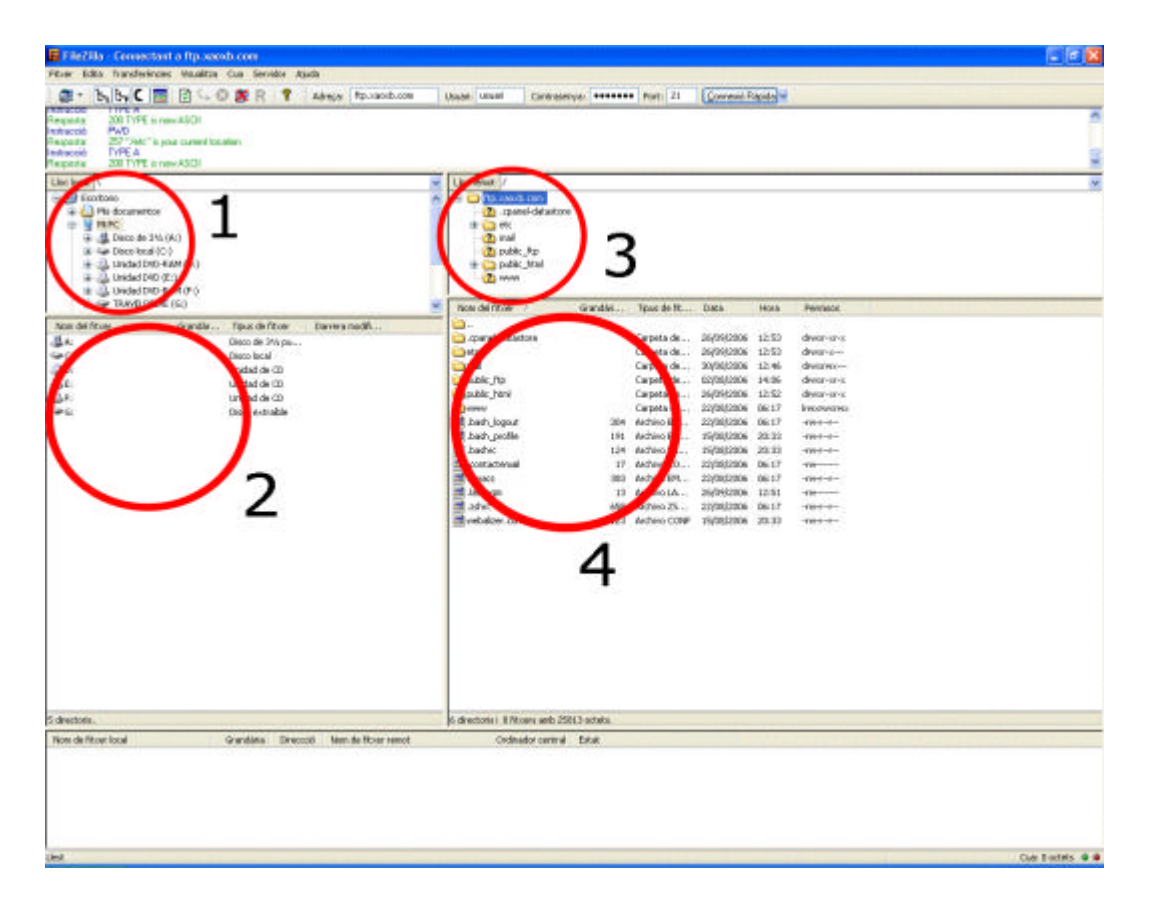

Ara només cal arrossegar els fitxers o les carpetes que vulguem enviar cap al servidor remot des de la finestra 2 a la 4, o bé a l'inrevés, de la 4 a la 2 si el que volem es descarregar-nos al nostre ordinador fitxers que estan al servidor.

## **Llista de preferits. Gestor de llocs**

Hem vist que ens cal escriure l'adreça del servidor ftp al que ens volem connectar. En cas que tinguem més d'un servidor, ens pot interessar anar guardant-hi aquestes adreces. Això ho podem fer amb el gestor de llocs.

Ens mostra aquesta interfície on ens cal clicar sobre "Nou lloc" si el que volem és afegir un nou element. A partir d'aquí hem de donar un nom a aquesta conexió, i escriure la seva configuració (adreça, nom d'usuari, contrasenya,...). Podem veure també que ens demana quin tipus de connexió volem establir: "anònima", "nomal" o "account". Nosaltres estem parlant de la connexió "normal", és a dir, la que correspon a uns permisos d'accés lligats a un nom d'usuari i contrasenya. L'"anònima" correspon a la possibilitat que donen alguns servidors de connectarse sense identificació per a baixar fitxers de forma genèrica. L'"account" és la que correspon a afegir una dada més a la informació que es demana a l'usuari per a connectar-se.

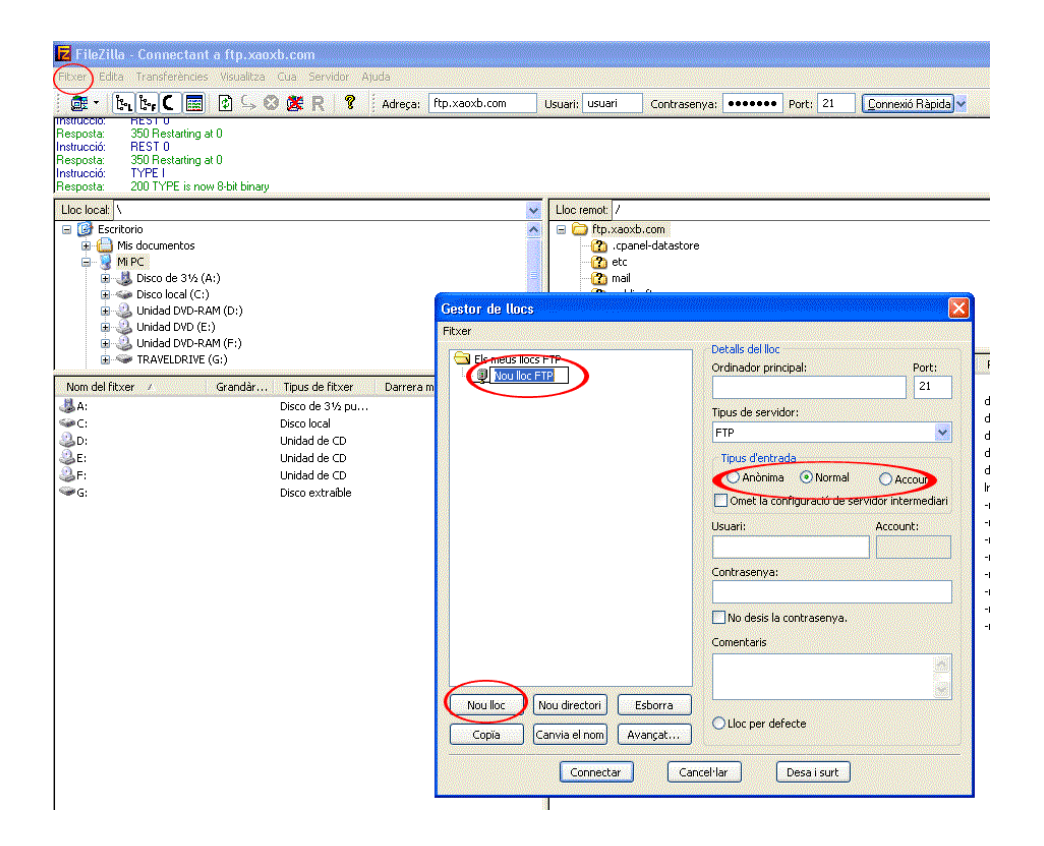

### **Opcions avançades**

Finalment, en la interfície de connexió d'inici de sessió tenim la possibilitat d'explicitar alguns paràmetres avançats. Hem de clicar sobre el menú "edita" i seleccionar l'opció "configuració". Entre d'altres coses podem configurar l'accés via servidor talla-focs, l'exsitència d'un proxy o no, els diferents tipus de servidor, el tipus de transferència (ASCII o binària), limitador de velocitat (per no interferir en altres processos relacionats amb l'ample de banda de connexió i la configuració de la interfície.

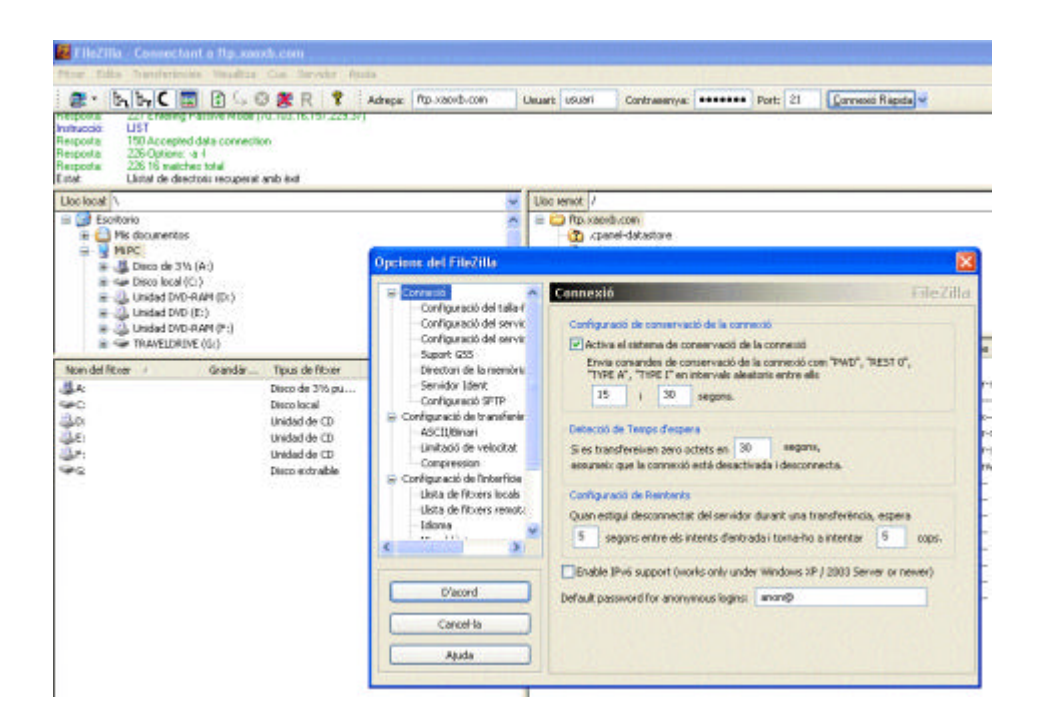

## **9.2. Utilitats de compressió**

### **El programa IZArc**

La gran utilitat de les eines de compressió és, per una banda, aconseguir que un o varis fitxers ocupin menys espai que el que tenen per sí mateixos, i per l'altra "empaquetar", és a dir, ajuntar varis fitxers en un de sol i així simplificar el seu desament o transport. Hi ha molts formats de compressió i bastants programes per gestionar-los. Nosaltres utilitzarem l'IZArc. És una eina d'arxivament de fitxers que admet molts formats, com ara ACE, ARC, ARJ, BH, BZ2, CAB, ENC, GZ, HA, JAR, LHA, LZH, MBF, MIM, PAK, PK3, RAR, TAR, TBZ, TGZ, UUE, XXE, Z, ZIP, ZOO... Permet arrossegar i deixar fitxers des de i cap al Windows Explorer, crear arxius per desar en més d'un disc, reparar arxius ZIP malmesos, cercar en diversos arxius, veure i escriure comentaris. També incorpora un detector de contrasenyes que permet esbrinar les que protegeixen un arxiu ZIP.

# **Descàrrega i instal·lació**

Per aconseguir el fitxer d'instal·lació podem anar a qualsevol web de descàrrega. En aquest cas, com volem una versió en català, podem anar a buscar-la a www.softcatala.com . Un cop tenim el fitxer en el nostre ordinador ja només cal executar-lo i escollir les opcions per defecte: idioma, carpeta destí dels fitxers d'instal·lació...

## **Comprimir arxius**

Veiem de forma senzilla com funciona: la interfície que veiem quan obrim el programa és aquesta:

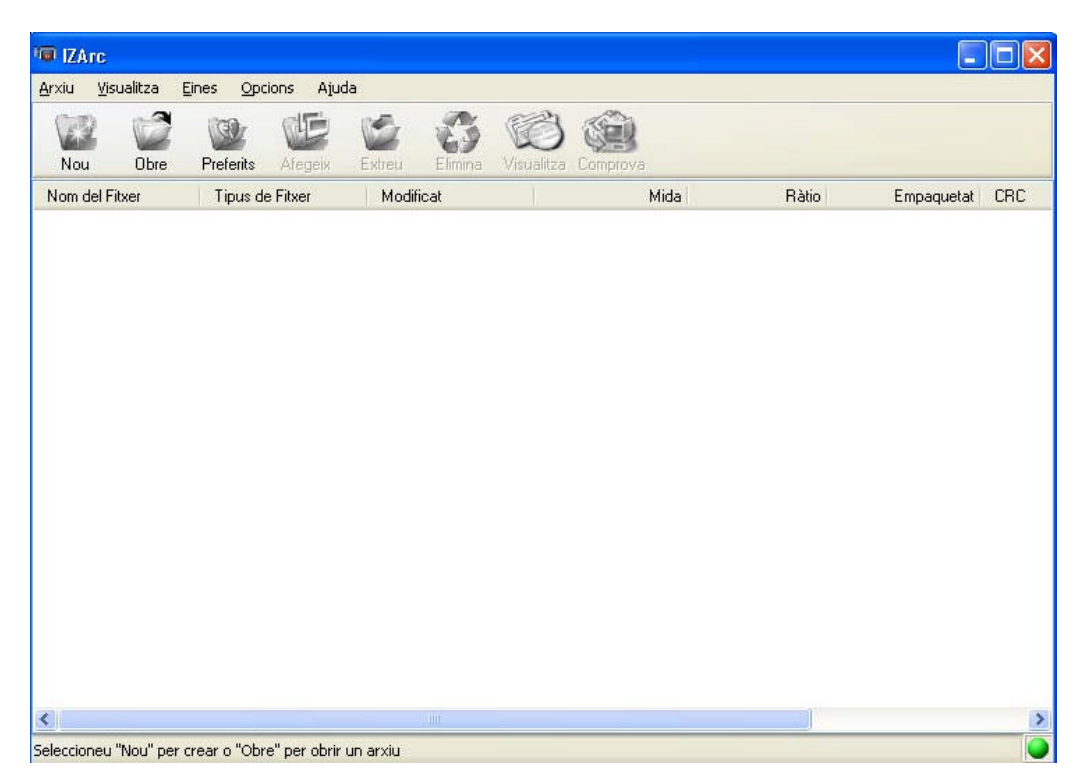

Veurem dos processos: el de compressió d'un grup de fitxers i el de descompressió. Comencem per comprimir. Volem agafar una sèrie d'imatges i comprimir-les en un sol fitxer. Per fer això cliquem sobre el botó "nou".

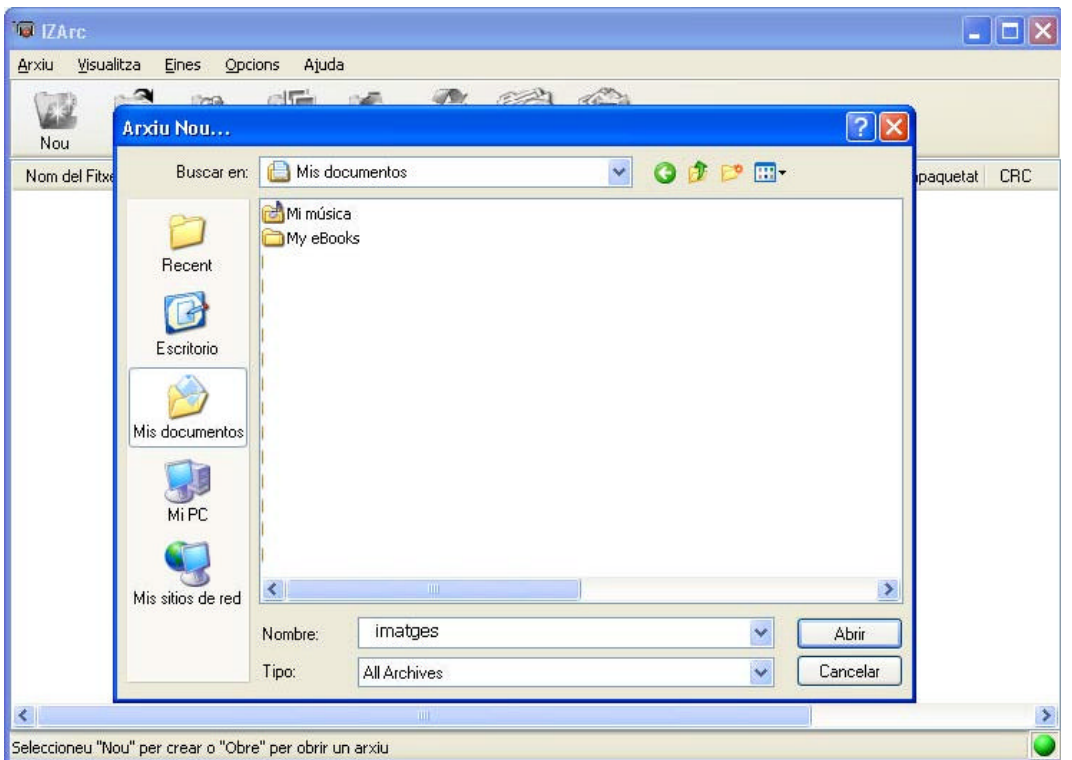

Ara hem d'escollir la carpeta on volem guardar aquest fitxer, en aquest cas hem escollit "Mis documentos". Després donem un nom al fitxer, en aquest cas "imatges". Un cop fet això cliquem el botó "abrir" i ens apareix:

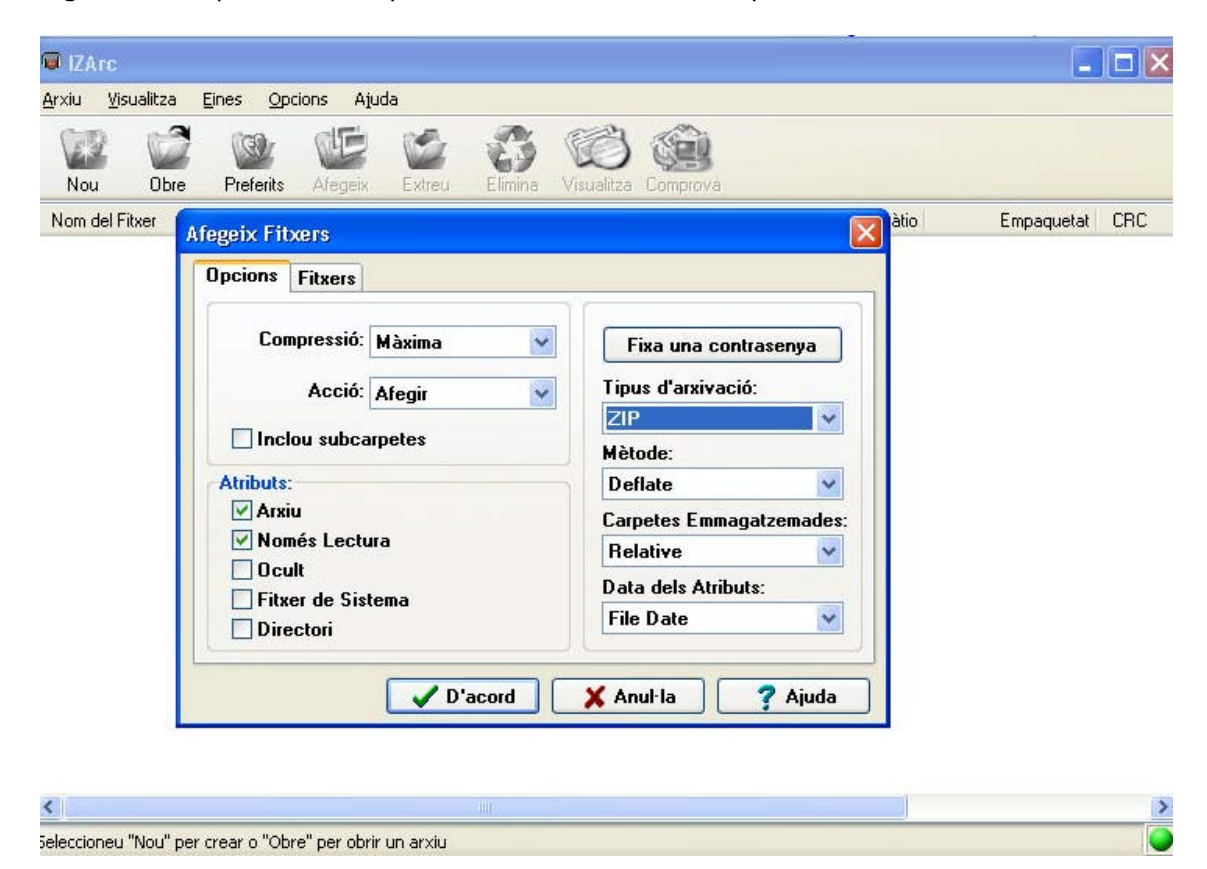

Veiem que hi ha dos fitxers: "opcions" i "fitxers". Comencem per definir les opcions.

Ara ja només cal escollir el grau de compressió a l'apartat Compressió (en aquest cas màxima), escollir el tipus d'arxivament entre els tipus que suporta el programa (els més habituals són zip i rar). Per altra banda, a la fitxa "fitxers" cal escollir quins fitxers volem comprimir. Un cop fet això i després de clicar el botó "d'acord" tenim això:

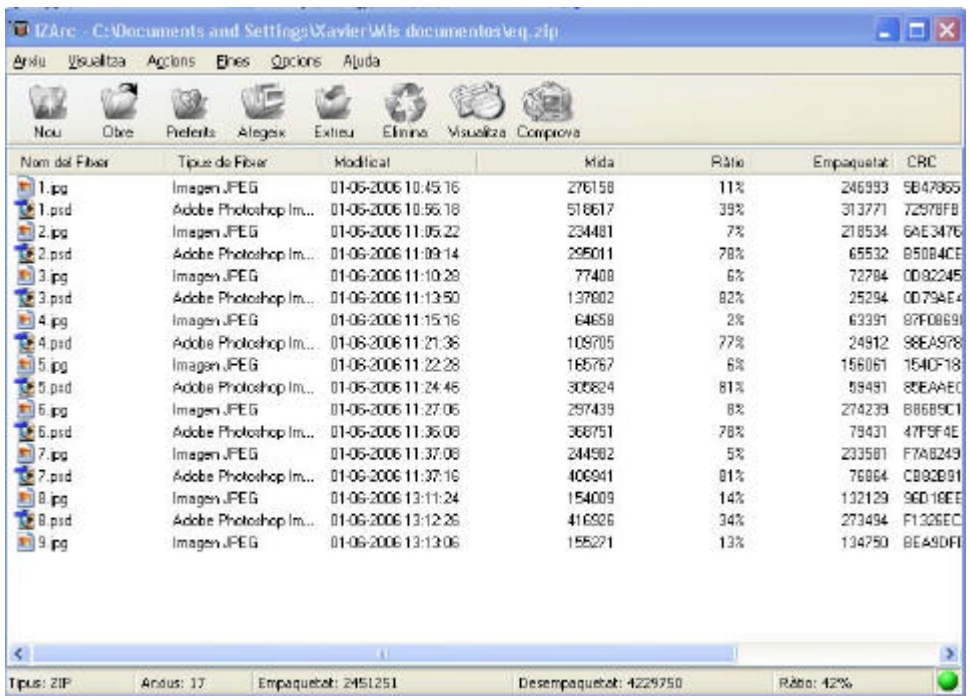

Veiem el llistat dels fitxer que hem comprimit. És important veure que a la zona grisa de sota tenim una informació útil: el número total d'arxius, la mida del fitxer comprimit, la grandària total dels fitxers descomprimits, i la ràtio o percentatge de compressió.

### **Els formats de compressió**

Quan explicàvem què fa el programa hem utilitzat un munt de sigles: ACE, ARC, ARJ, BH, BZ2, CAB, ENC, GZ, HA, JAR, LHA, LZH, MBF, MIM, PAK, PK3, RAR, TAR, TBZ, TGZ, UUE, XXE, Z, ZIP, ZOO... Totes aquestes sigles corresponen a formats de compressió. Els diferents tipus corresponen generalment a diferents programes i algoritmes de compressió. De totes elles, les més habituals són ZIP i RAR. Ambdues gestionen un parell de programes que desprès veurem: WinZip i WinARJ.

### **Nivells de compressió**

Quan estàvem comprimint uns fitxers hem vist que escollíem el grau de compressió. No sempre necessitem un grau de compressió màxima. En aquest menú podem escollir els diferents graus que volem utilitzar. Penseu que una compressió alta comporta més temps a l'hora de descomprimir.

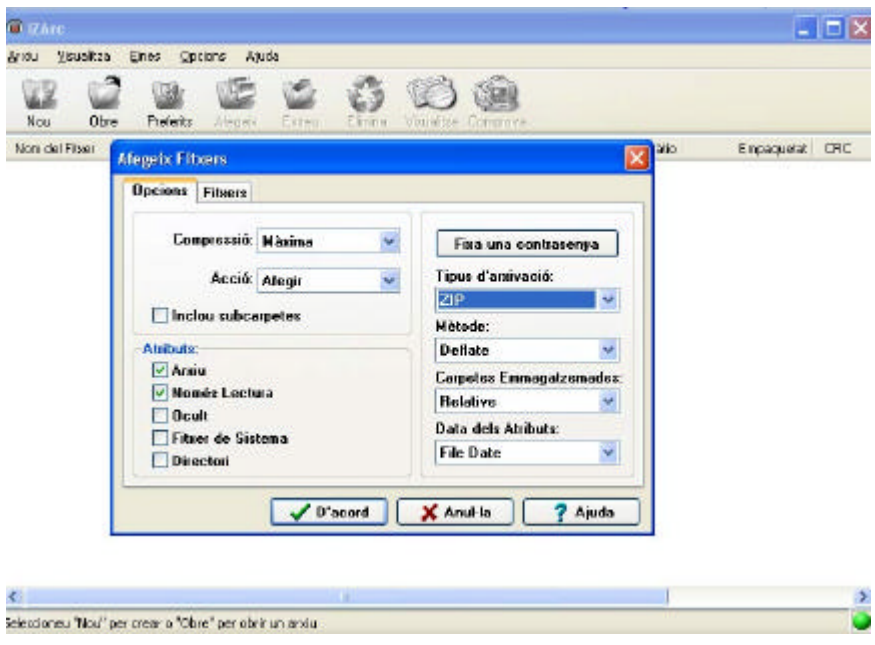

### **Descomprimir arxius**

Ara anem a fer el pas contrari. Tenim un fitxer comprimit i anem a descomprimirlo.

El primer que hem de fer és, un cop obert el programa, clicar el botó "obre" i escollir el fitxer que volem descomprimir. Veureu que tornarà a ser això:

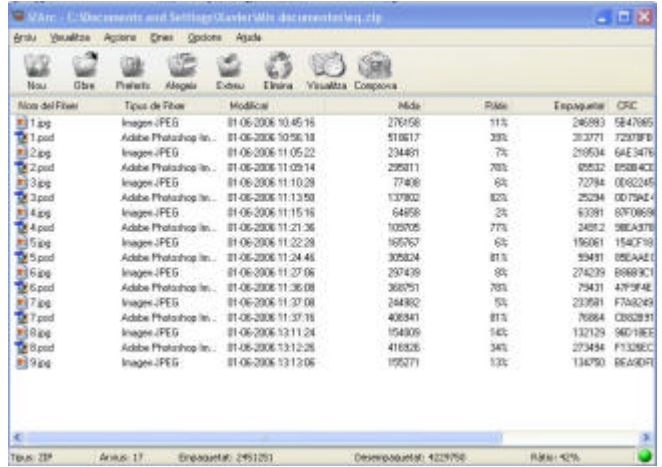

Ara podem fer dues coses. Si el que volem és descomprimir algun del fitxers, els seleccionem. Si el que volem és descomprimir tots els fitxers (que és el que farem) no cal seleccionar res. Un cop fet això, cliquem sobre el botó "extreu", i ens apareix això:

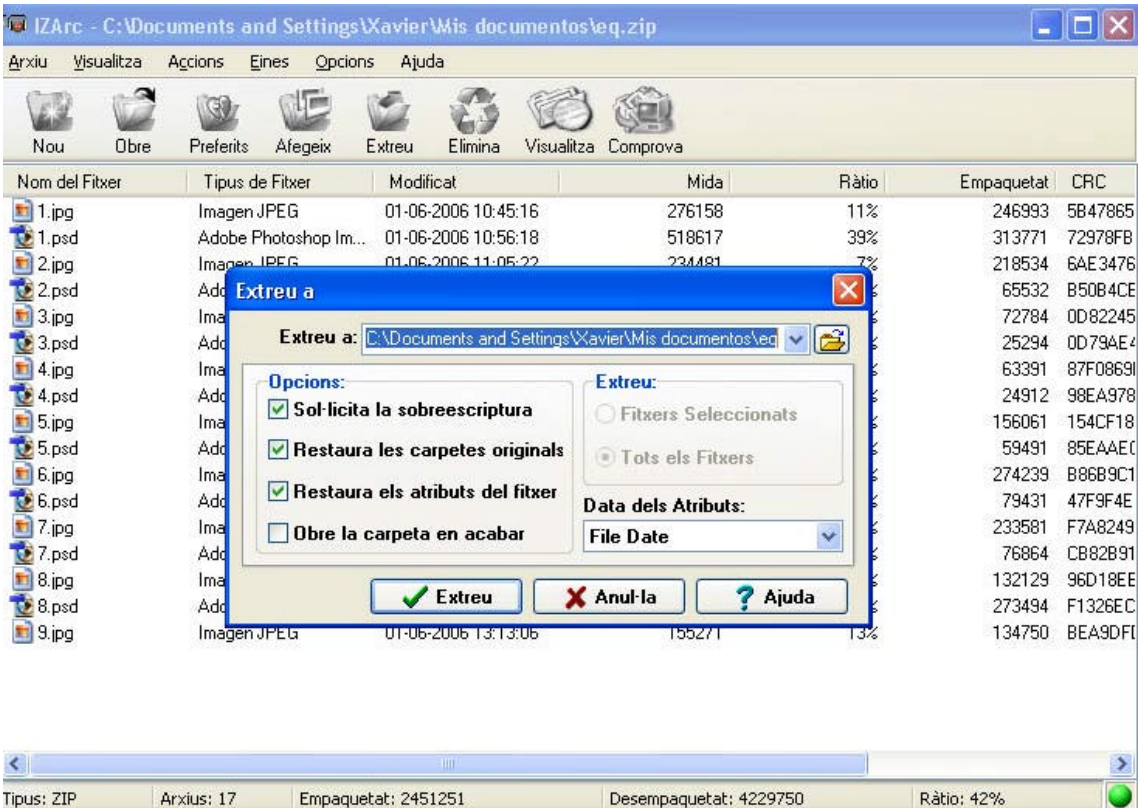

Només cal escollir la carpeta on volem guardar els fitxers on posa "extreu a" i clicar sobre el botó "extreu".

Amb això ja tenim els fitxers descomprimits i guardats en una carpeta.

### **Protecció i opcions avançades**

Una de les coses que podem controlar és la possibilitat de generar una contrasenya per tal de protegir els fitxers d'una descompressió no volguda (per exemple per a mantenir la privacitat). Si ho volem fer cal clicar sobre "Fixa una contrasenya":

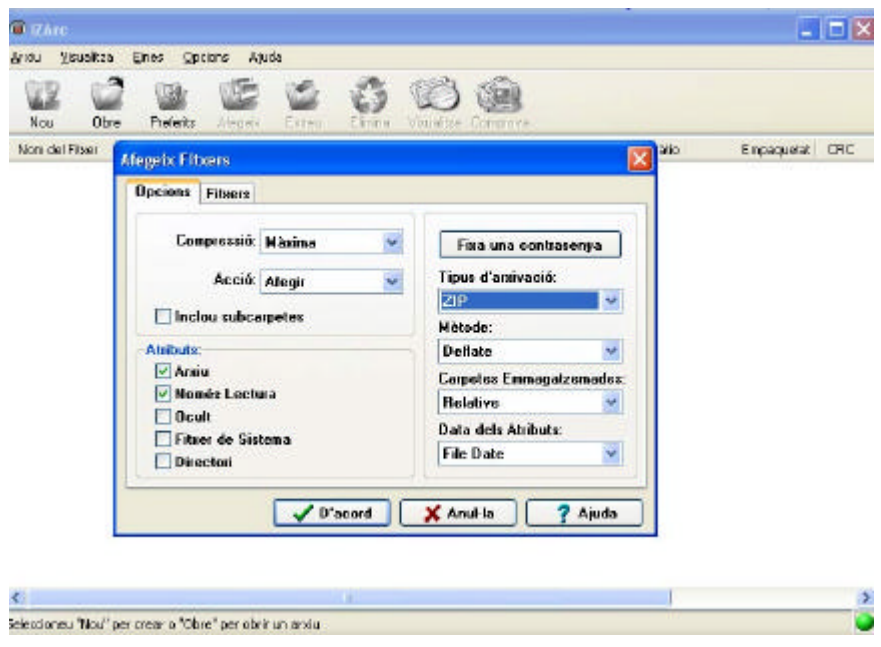

## **Els programes WinZip i WinRAR**

Parlàvem abans d'un parell de programes compressors: Winzip i winrar. Tots dos utilitzen un format propi (Zip i RAR respectivament), que són els mes universals. El seu funcionament és absolutament equivalent al que hem vist. La diferència és que no són programes inclosos dins del "Programari Lliure", és a dir, hem de comprar-los per poder-los utilitzar. Podem trobar versions de prova a webs de descàrrega com www.softonic.es.